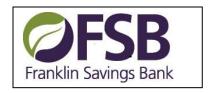

# Quicken for Mac 2007 Conversion Instructions

Web Connect

## Introduction

From 6/9/17 - 6/12/17, Franklin Savings Bank will be completing system maintenance which affects the downloading of your online banking transactions into Quicken. It is necessary for you to modify your Quicken settings after those dates to ensure the smooth ongoing transition of your date. Please reference the dates next to each task as this information is time sensitive.

To complete these instructions, you will need your User ID and Password for Franklin Savings Bank's Online Banking.

You should perform the following instructions exactly as described and in the order presented. If you do not, your online banking connectivity may stop functioning properly. This conversion should take 15–30 minutes.

Thank you for making these important changes!

## **Documentation and Procedures**

Task 1: Conversion Preparation (Open Quicken)

- 1. Backup your data file. For instructions to back up your data file, choose **Help** menu > **Search**. Search for **Backing Up**, select "**Backing Up Your Data**," and follow the instructions.
- Download the latest Quicken Update. For instructions to download an update, choose Help menu
  Search. Search for Updates, select "Checking for Updates to Quicken," and follow the instructions.

### Task 2: Disconnect Accounts at *Franklin Savings Bank* on or after 6/12/17

- 1. Choose **Lists** menu > **Accounts**.
- Select the account to deactivate and click Edit.
- 3. In the **Download Transactions** drop-down list, select **Not Enabled**. Follow the prompts to confirm the deactivation.
- 4. Remove the information within the Account Number and Routing Number fields.
- 5. Click **OK** to save your edits.
- 6. Repeat steps 2 5 for each account to be disconnected.
- Verify your account list does not display a blue online circle icon for the accounts you are disconnecting.

#### Task 3: Connect Accounts at *Franklin Savings Bank* on or after 6/12/17

1. Download your Quicken Web Connect file from <a href="www.fsbnh.bank">www.fsbnh.bank</a> by logging into online banking.

**NOTE:** Take note of the date you last had a successful connection. If you have overlapping dates in the Web Connect import, you may end up with duplicate transactions.

- 2. Import your transactions to Quicken.
- 3. Associate the account to the appropriate account already listed in Quicken. Select **Use an existing account**.
- 4. Match the transactions you are importing to the corresponding existing Quicken account in the drop-down list and click **OK**.
- 5. Repeat steps for each account to be reconnected.
- 6. Choose **Lists** menu > Accounts. Verify each account has a blue online circle indicating it has been reactivated for online services.